# **Smart Video Analytics Function settings in Speed Dome cameras**

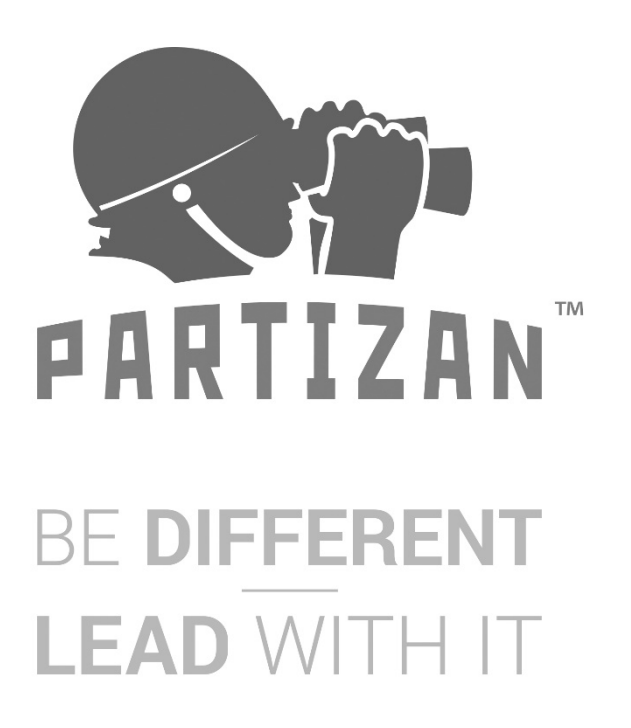

**WWW.PARTIZAN.GLOBAL 2020**

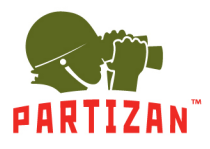

# 1. Tour, 360 Scan, A-B Scan Operation

Below is the list of shortcut commands, user can enable the function by shortcut command on NVR or PC Client easily.

#### **Shortcut Command**

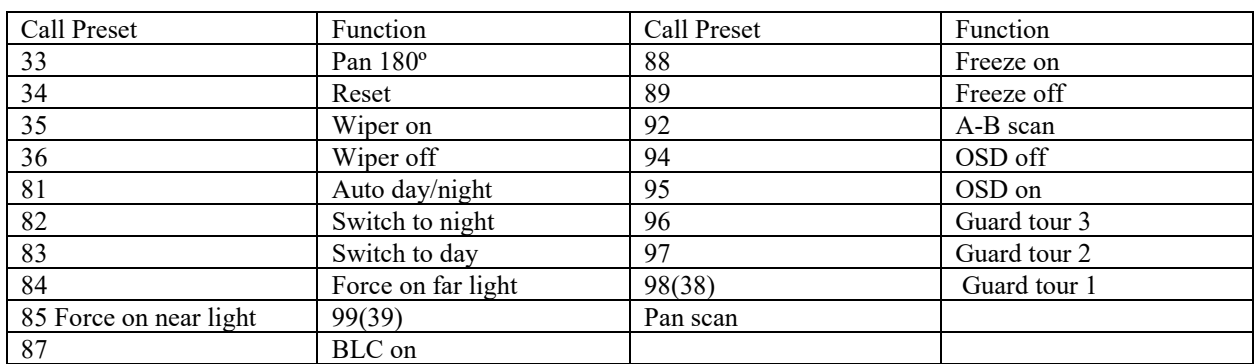

Remark: 1. A-B scan default "A" as preset "1", "B" as preset "2", call preset "92" to fulfill A-B scan.

2. PTZ bullet and dome can not support "Pan scan" command.

3. Preset 94 and 95 is only available for the camera with OSD.

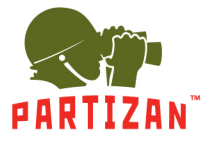

## 2. Setting for Human Tracking

2.1 Scene installation diagram

Equipment installation instructions

1. Please refer to the following diagram to adjust the proper installation angle.

2. 3D human auto-tracking camera can realize alarm APP push, audio custom alarm output

3. When multiple targets appear at the same time, the system will prioritize tracking relatively large targets.

4. The 3D humanoid auto-tracking camera is suitable for border defense, reservoirs, forests, farms and other low-density scenes, which can give full play to product advantages. Places where there are large gathering of people, such as train stations, squares etc are not suitable for using auto-tracking camera.

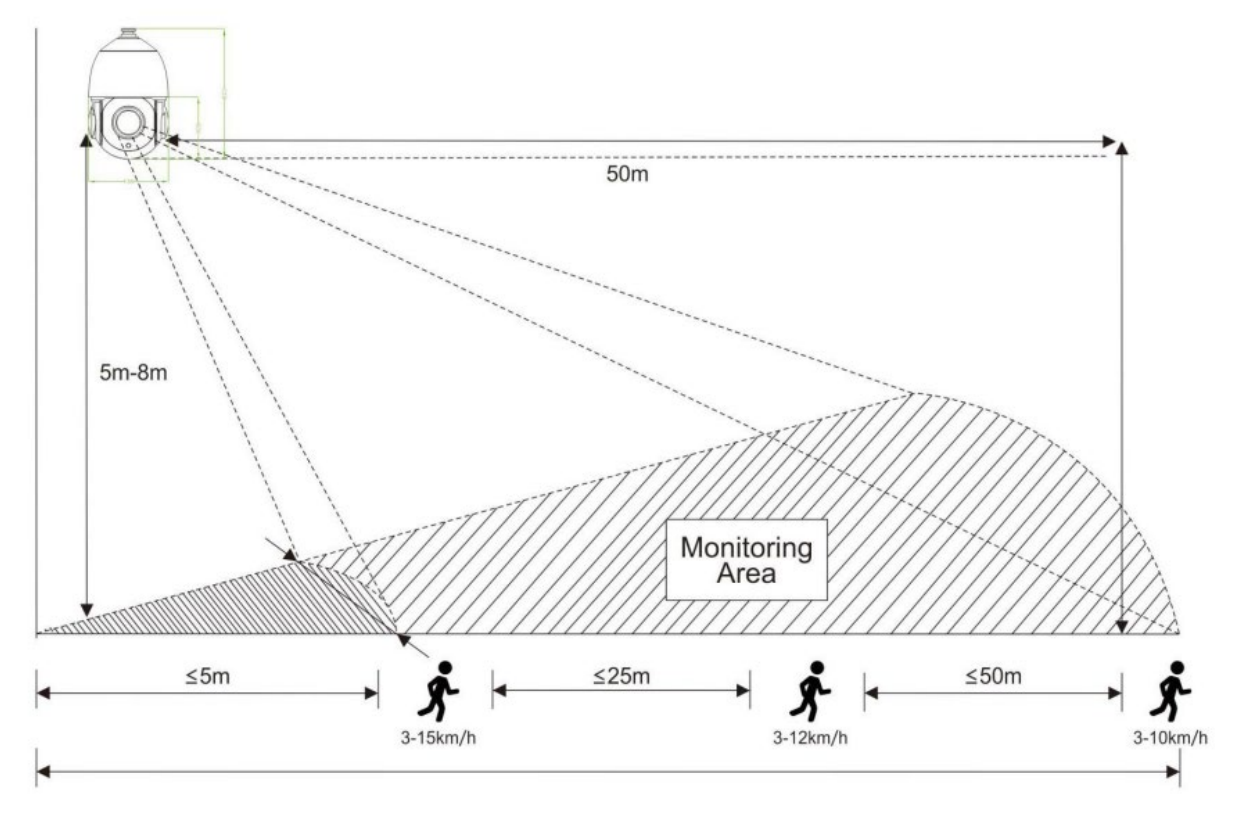

Remark:

1. 20X camera, if the target  $\leq 2m$  or target  $\geq 50m$ , then the tracking effect will be affected.

2. Fixed lens camera, target distance $\geq 15$ m, the tracking effect will be affected.

#### 2.2 3D Human Tracking Operation

(Remark: Some camera doesn't support this feature, please contact with sales staff)

## 2.2.1 Activation of Human Tracking in Fixed Areas

Please turn the camera to the specified monitoring area, set up preset points 40, and then call the preset points 40; the human tracking will be turned on in the current area; if the target is lost, it will return to the initial setting position after 8s.

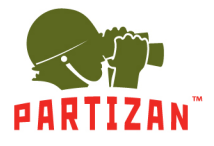

2.2.2 Activation of Human Tracking at Multiple-points Area

The user can set 1-16 presets according to the actual scene, set up preset points 50, and call the preset points 50; Camera can auto-tour between the setting preset points and open human alarm tracking of all tour point stay areas.

### 2.2.3 Turning off 3D Human Tracking

You can turn off single point or multiple-points humanoid tracking by set up preset points 41, and then call the preset 41.

Remark: When single or multiple-point tracking is started, the user manually controls the rotation of camera, the system will turn off 8s tracking by default, and auto-return to the preset setting mode after 8s;

2.2.4 The Time Setting of Tracking Return

The default continuous tracking time of all tracking process is 20s. When the scheduled time is reached, the camera will automatically return to previous setting tracking scene and status.

Call Presets 60 and then Call Preset 61-67 to change the return time of tracking , 5 seconds per shift, the range 10---40 seconds.

For example, Call 60+61 Tracking time is 10s

Call 60+62 Tracking time is 15s and so on.

2.2.5 The Command Table for Tracking Preset

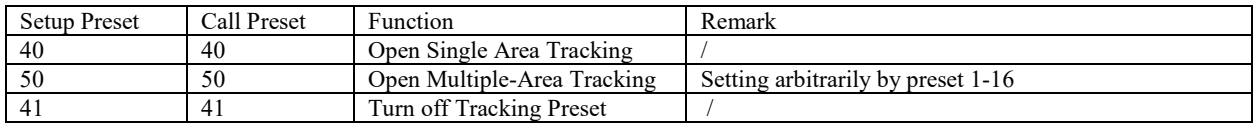

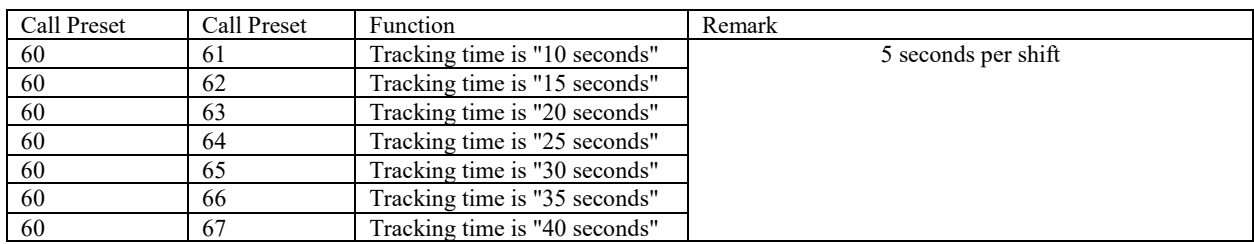